## **PROBATE COURT OF CUYAHOGA COUNTY, OHIO**

## **NEW CASE GUIDELINES – E-FILE CORRECTION OF BIRTH RECORD**

# **CONTENTS**

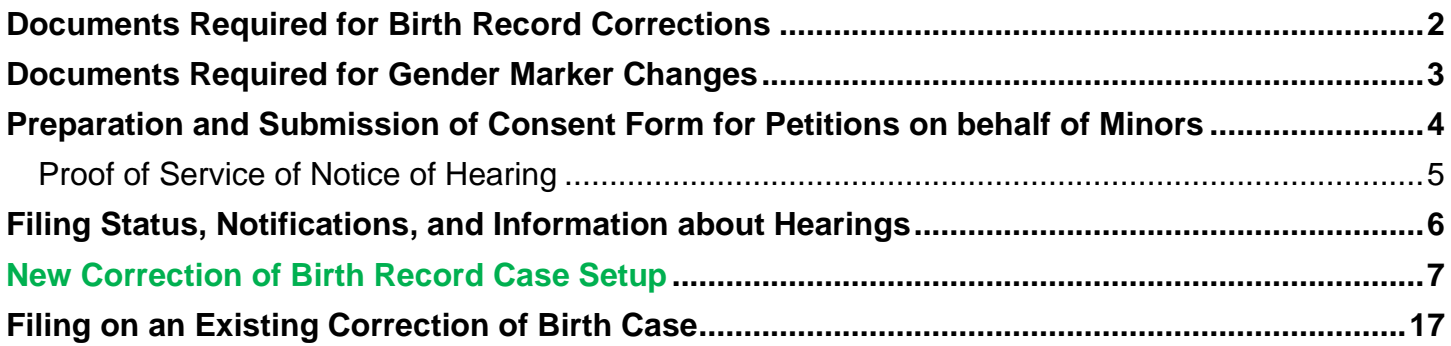

Review the [Correction of Birth topic page](http://probate.cuyahogacounty.us/COB.aspx) for general information about Correction of Birth Record filings. Consult an Ohio licensed attorney with specific questions about your filing.

For general questions about the status of your case, contact the Marriage department at (216) 443-8920.

## **Documents Required for Birth Record Corrections**

#### <span id="page-1-0"></span>**Documents to Submit with Your E-Filing**

 *Application for Correction of Birth Record [\(CCPC\\_HEA 2783\)](http://probate.cuyahogacounty.us/pdf/Efile/HEA2783.pdf)* (Application **MUST** be typed complete with ink signatures, notarized and ink-signed by notary)

*Certified copy of an Ohio birth record (preferred) or Ohio Birth Certificate*

 *Two (2) or more Supporting Affidavits* (*[CCPC\\_HEA 2783A](http://probate.cuyahogacounty.us/pdf/Efile/HEA2783A.pdf)*) of attending physician (at time of birth), **AND/OR** persons, relatives, or non-relatives having personal knowledge of the facts stated in the attached application.

If only one (1) Affidavit can be obtained, then Applicant must submit at least three (3) documents supporting the facts claimed in the Application. If no Affidavit can be obtained, then four (4) documents supporting the facts are required.

#### **All Affidavits must be ink-signed by Affiant, and ink-signed by notary.**

**Affidavits notarized by an out-of-state notary MUST include an attached** *Certificate of Notarial Authenticity***.**

 *Two (2) or more Supplemental Documents supporting facts stated in the Application (in addition to Supporting Affidavits)*

The Court will accept documents from the following list as evidence of the place and date of birth, and the parentage of the applicant (or Minor child of the applicant), and any other facts alleged on the Application:

- Attending physician's or midwife's certificate of record at time of birth
- Baptismal Record showing date, place of birth, parents' names
- Certificate of birth, or death, of a sibling child of applicant (to verify a parent's name for correction)
- Certified Marriage Application (not the marriage license) listing place and date of birth and parentage
- Copy of Applicant's parent's birth certificate (to verify a parent's name for correction)
- For a Minor child, Hospital or Medical Records (e.g., Immunization Records) verifying vital information
- Letterhead statement from Hospital where applicant or Minor was born, listing vital information—and stating that the hospital made an error on the original birth record
- To correct the sex designation on the birth record of a Minor (or an adult who is not transitioning or transgender), the applicant must present a letterhead statement from a hospital or physician indicating an error was made by the hospital or physician at the time of birth
	- **Transitioning Minors or adult applicants seeking a gender marker change, see page 3**
- Honorable Discharge or Certificate of Release from Active Duty U.S. Armed Forces (DD 214)
- Naturalization record of applicant's parents
- School records or transcripts, with an original signature from the records secretary indicating date of birth or age at given time (obtained from the Board of Education)
- Copy of Social Security form SS-5 (microfilm printout of your original SS Application) Copy of Social Security Numident (computer extract of your SS Application) For more information, contact your local Social Security office, or<https://www.ssa.gov/foia/request.html>

The list above is not comprehensive and is provided as a guideline.

*[Consent to Correction of Birth Record](https://probate.cuyahogacounty.us/pdf/crob/Consent.pdf) (by non-Applicant parent for Applications on behalf of Minors, if applicable)*

 *[Consent to Correction of Birth Record](https://probate.cuyahogacounty.us/pdf/crob/Consent.pdf) (by Minor over the age of twelve (12) whose record is to be corrected, if applicable)*

**See pages 7-16 of this guide for case setup.**

## **Documents Required for Gender Marker Changes**

<span id="page-2-0"></span>*Note: An Application for Correction of Birth Record may not be used to change the petitioner's name. For more information, see the [Name Change topic page](https://probate.cuyahogacounty.us/namechange.aspx) and consult an Ohio licensed attorney for legal processes available for a change of name.*

#### **Documents to Submit with Your E-Filing**

 *Application for Correction of Birth Record [\(CCPC\\_HEA 2783\)](http://probate.cuyahogacounty.us/pdf/Efile/HEA2783.pdf)* (Application **MUST** be typed complete with ink signatures, notarized and ink-signed by notary)

*Certified copy of an Ohio birth record (preferred) or Ohio Birth Certificate*

*[Licensed Professional Statement](https://probate.cuyahogacounty.us/pdf/crob/COBLPS.pdf) or similar supporting medical document from a licensed professional*

#### **Additional Documents to Submit (if petitioning on behalf of a Minor)**

- *[Consent to Correction of Birth Record](https://probate.cuyahogacounty.us/pdf/crob/Consent.pdf) (by non-Applicant parent for Applications on behalf of Minors, if applicable)*
- *[Consent to Correction of Birth Record](https://probate.cuyahogacounty.us/pdf/crob/Consent.pdf) (by Minor over the age of 12 whose record is to be corrected, if applicable)*

**See pages 7-16 of this guide for case setup.**

## <span id="page-3-0"></span>**Preparation and Submission of Consent Form for Petitions on behalf of Minors**

When *Consent to Correction of Birth Record* is submitted via the E-File Gateway, it must be inksigned by the consenting party in front of a Notary Public and scanned as a PDF.

#### **Note:** *Consents* **may NOT be signed with an E-Signature (e.g., "/S/Typed Name").** Any *Consent* signed and submitted using "/S/" will be rejected.

### **Note: If the Applicant is a parent to a Minor, Applicant** *Consent* **is not necessary.**

## **If** *Consent* **is NOT submitted with your E-Filing at the creation of the case…**

### **For Petitions on behalf of Minors under the age of 12**

#### **Applicant MUST present to the Court one of the following at the hearing:**

1. *Consent to Correction of Birth Record* signed and notarized by non-Applicant Parent of the Minor under the age of 12.

OR

2. Proof of Service of Notice of Hearing to the non-Applicant Parent. See page 5 of this guide for information about proof of service.

## **For Petitions on behalf of Minors over the age of 12**

#### **Applicant MUST present to the Court the following at the hearing:**

1. *Consent to Correction of Birth Record* signed and notarized by the non-Applicant Parent of the Minor over the age of 12, AND a separate *Consent* form signed and notarized by the Minor.

OR

2. Proof of Service of Notice of Hearing to the non-Consenting Parties. See page 5 of this guide for information about proof of service.

# **Proof of Service of Notice of Hearing**

<span id="page-4-0"></span>Proof of Service of Notice of Hearing shall be sent by U.S. Certified Mail Service to non-Consenting parties.

Service of Notice of Hearing may also be sent by commercial mail carriers (e.g., FedEx).

If the address of the non-Consenting Party is unknown, U.S. Certified Mail Service should be attempted at the LAST KNOWN ADDRESS. At the hearing, the Court will inquire as to your attempts to locate the non-Consenting party including proof of U.S. Mail Service.

Provide ONE of the following as Proof of Service:

- Returned Certified Mail "green card" clearly identifying recipient, OR
- Printed Delivery Confirmation of Mail from the online U.S. Post Office Certified Mail tracker, OR
- Printed Delivery Confirmation of Mail from a commercial mail carrier, OR
- The Undelivered Certified Mail returned to the Applicant or Applicant's attorney.

**Note***:* If service is unclaimed, the Applicant must submit evidence of the unclaimed mail to the Court and may be required to file a *motion to serve by ordinary mail.* Additional hearings on the matter may be scheduled.

## **Filing Status, Notifications, and Information about Hearings**

#### <span id="page-5-0"></span>**Filing Status and Notification**

- If the filing is accepted, you will receive notification by email.
- If the filing is not accepted, you will receive notification of the reason for rejection by email. Corrected filings may be resubmitted within 72 hours. After 72 hours, you must file a new case.

#### **Information about Your Hearing**

- If a hearing is scheduled, you will receive a Notice of Hearing by regular mail or email within 3-5 business days. In some instances, your Notice will include additional instructions from the hearing officer (e.g., hearing format, request for additional supporting evidence, etc.).
- You MUST have available the Original Paper Documents for your Hearing, whether by Zoom or in person.
- Please arrive at least 20 minutes before your scheduled hearing.

#### **Applicants who reside in Ohio MUST appear in person at Court with proper photo identification. Out-of-State Applicants may call the Probate Court Marriage Department at (216) 443-8921 for additional instructions.**

The Probate Court is located at 1 West Lakeside Avenue, Cleveland, Ohio 44113.

If you have a **scheduling conflict**, please call **216-443-8979**. The Court will make every effort to accommodate a convenient date and time for all parties concerned.

#### **Additional Information**

#### • **Changes to Pending Applications**

Any incorrect information and/or any changes made to your Application AFTER the initial filing date AND once publication has started MAY DELAY the Court proceedings.

#### • **After the Hearing at Probate Court**

After the hearing, the court will send a certified summary of its finding and order to the director of health, of the Ohio Department of Health and Bureau of Vital Statistics, in Columbus, Ohio.

*Please allow 5 business days for the Probate Court to send the order to Columbus.*

#### • **After Columbus Registers the Order**

After the Ohio Department of Health registers the court order, you may request your birth certificate from your local Office of Vital Statistics. For more information, contact the **Bureau of Vital Statistics** at (216) 664-2315.

*Please allow 4-6 weeks for the ODH to register and prepare your birth certificate.*

# **New Correction of Birth Record Case Setup**

<span id="page-6-0"></span>From the [Electronic Filing](http://probate.cuyahogacounty.us/efiling.aspx) Home Page select **E-File Forms**.

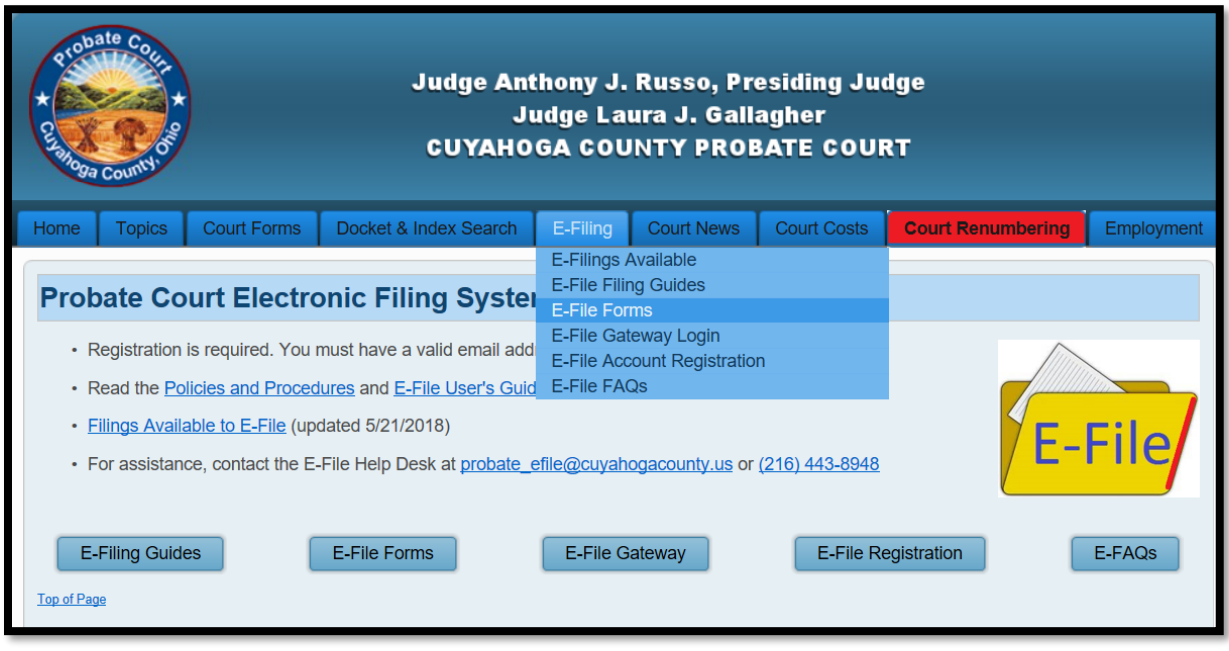

From the Miscellaneous menu, select the application that matches your circumstances:

- *Application for Correction of Birth Record [\(CCPC\\_HEA 2783\)](http://probate.cuyahogacounty.us/pdf/Efile/HEA2783.pdf)*.

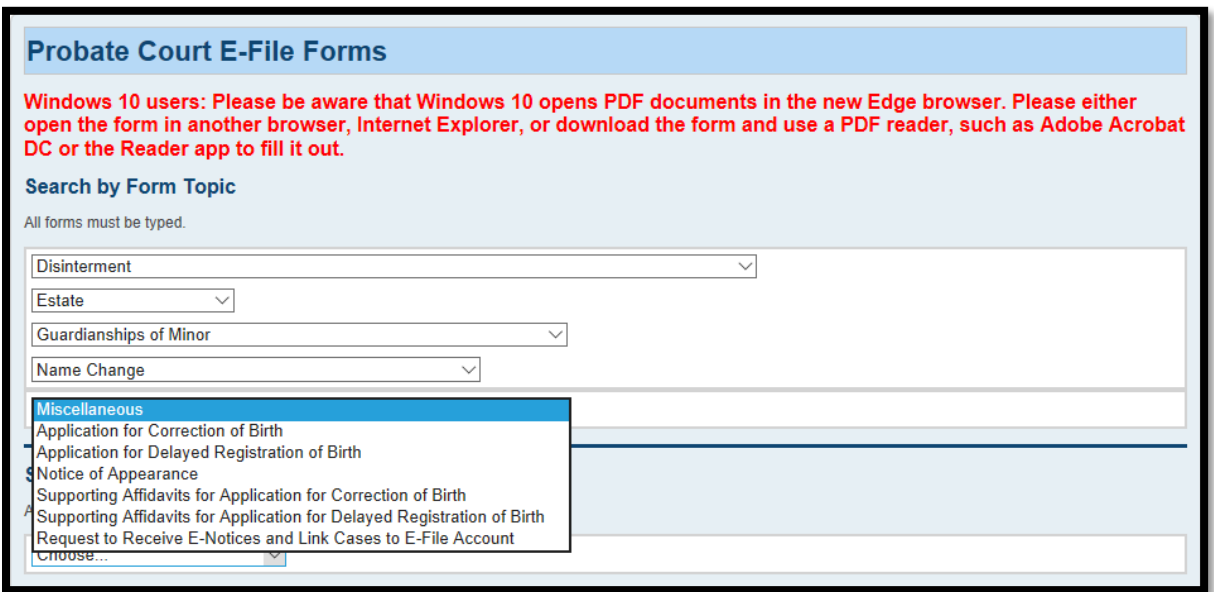

## **Documents must be TYPED. Handwritten applications will be rejected.**

Complete the *Application* (*Form CCPC HEA 2783*). Then print it for ink signatures and notary seal.

Scan to your PC your *Supporting Affidavits* and *Evidence* documents.

## *See* **the** *CONTENTS and pages 2 or 3 of this guide for a list of required documents.*

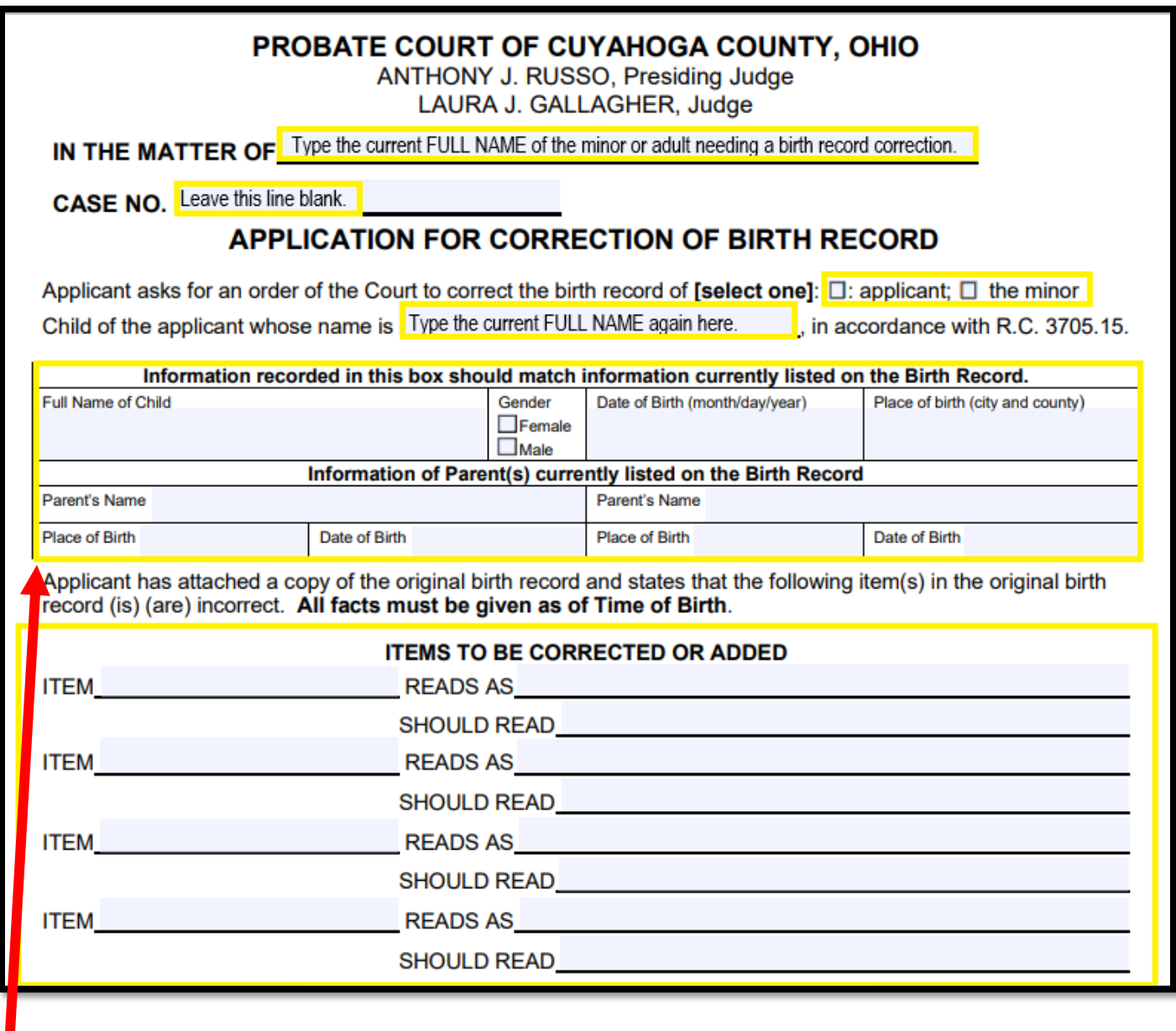

Information recorded in this box should match information currently listed on the Birth Record

**All highlighted areas must be typed complete. IMPORTANT**

Once your *Application* and required documents are prepared, signed, and notarized, scan them to your PC as separate PDF files, then return to the [Electronic Filing](http://probate.cuyahogacounty.us/efiling.aspx) Home Page.

If you have a registered E-File Account, [Login](https://efiling.probate.cuyahogacounty.us/) with your email address and password at the **Gateway** and continue to page 8.

If you do not have an E-File Account, select  $E$ -File Registration and complete all required fields as shown below.

**Create An E-File Account.** Your request will be reviewed within 72 hours. Notice of account approval will be sent to your email.

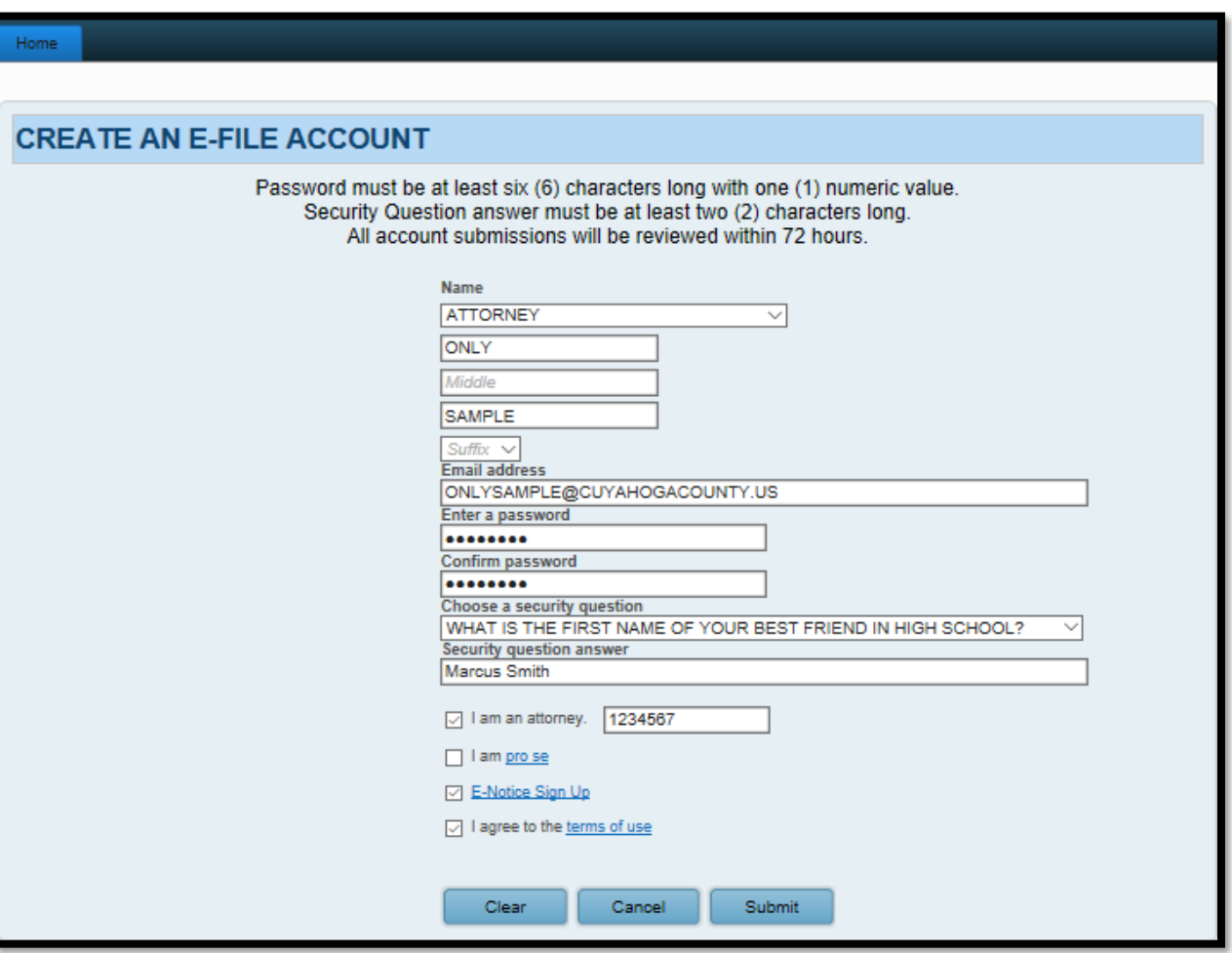

At the **E-File Home Page**, select the **E-File Gateway Login** to access your account.

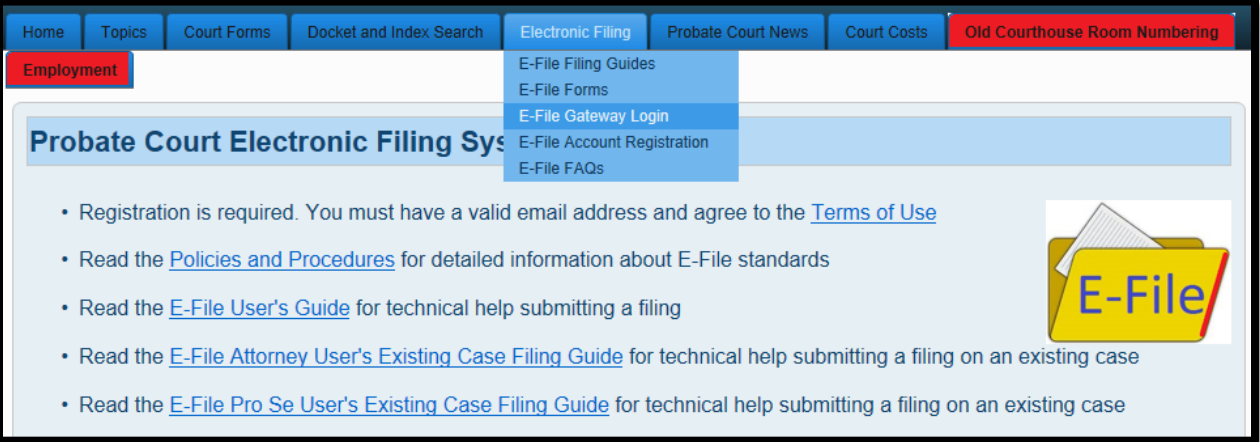

**Login** using your **Login ID** (email address) and your **Password**.

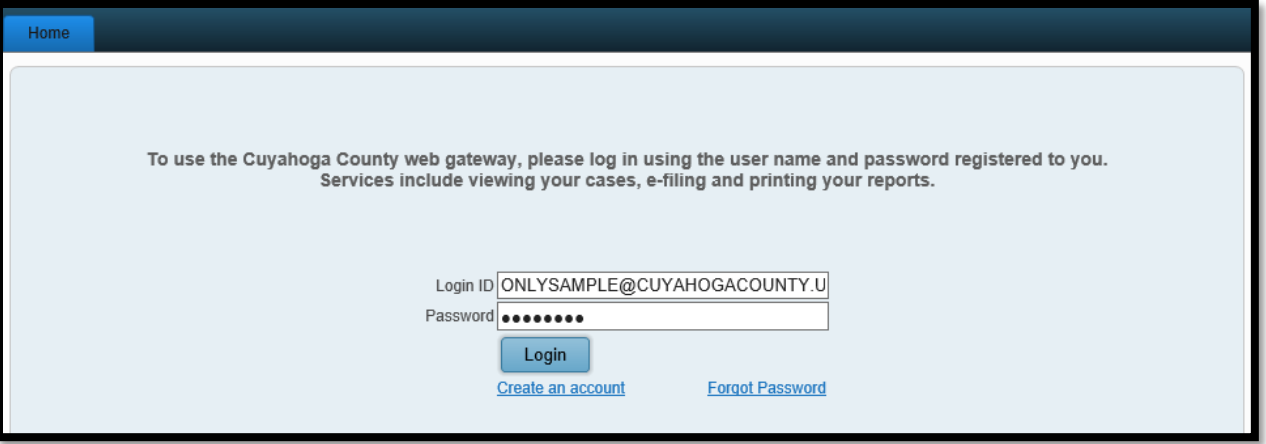

Go to the **E-Filing** Tab and select **File A New Case**.

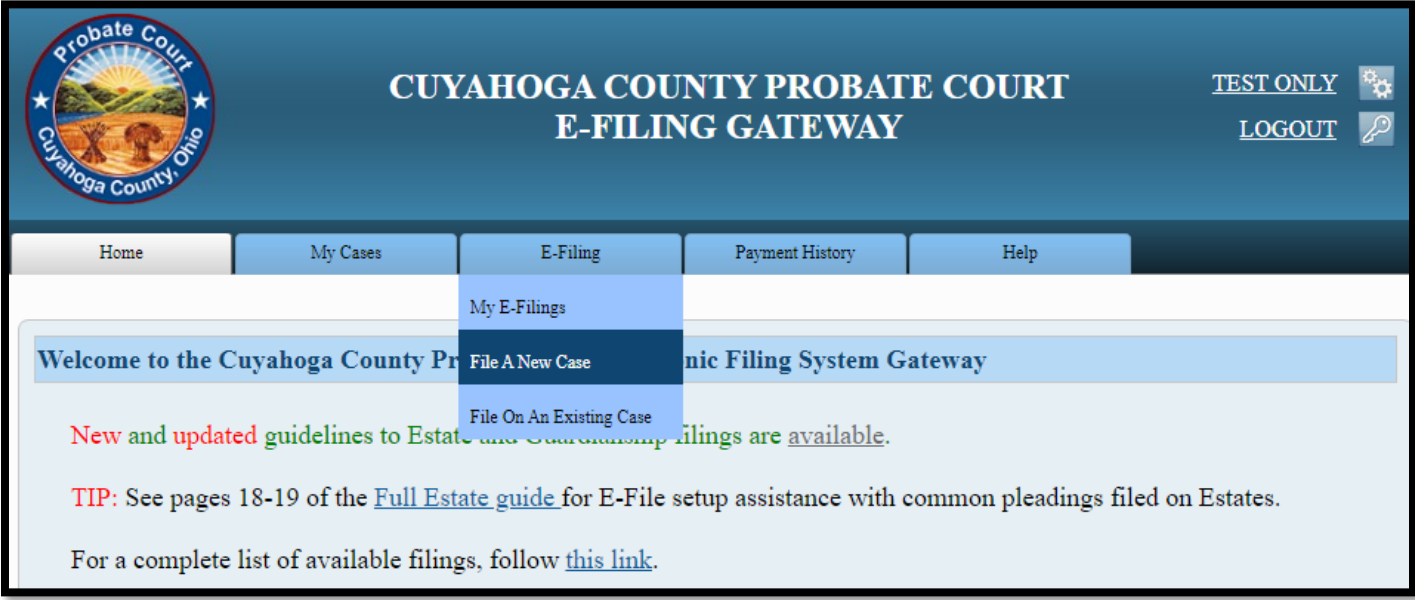

For **Case Category** select *CIVIL/MISCELLANEOUS*.

For **Type of Filing** select *CORRECTION OF BIRTH RECORD.*

(For gender marker changes, select: *CORRECTION OF BIRTH RECORD G.)*

For **Case Title** type the **full current name** of the person who needs correction of a birth record.

**Note to Clerk** is an optional field for brief notes or questions for the E-File clerk. **DO NOT use this field to present facts or questions relevant to your hearing**.

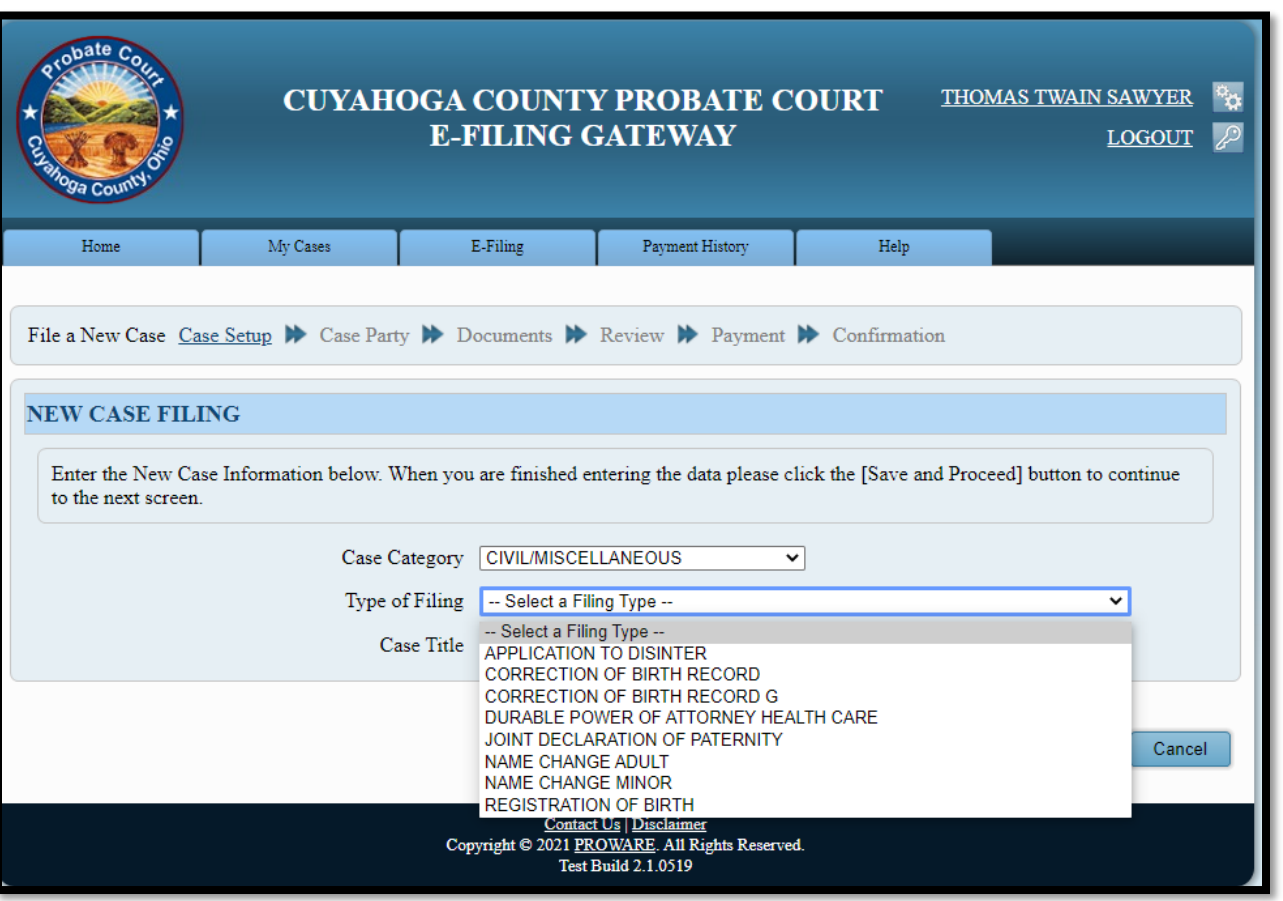

*Tip*: Click **Save** to store your filing progress with a **Confirmation** number. (Use this option if you wish to stop here and complete your filing later.)

Click **Save and Proceed** to store your progress, assign a **Confirmation** number, and advance to the **ADD PARTY MEMBERS** screen.

At the **ADD PARTY MEMBERS** screen, add the **APPLICANT** and **MINOR** party roles. Click **Save** after each entry:

**1. APPLICANT role (required for ALL filings) – Add your full present name.**

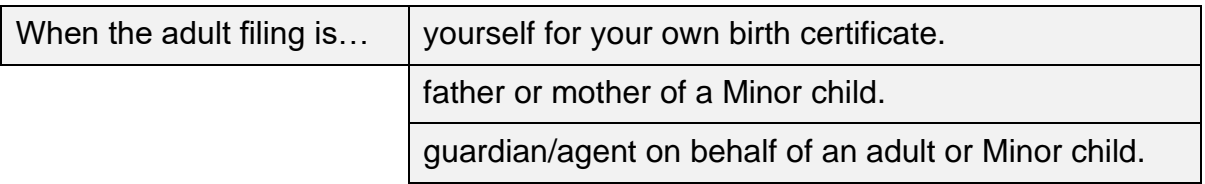

**2. MINOR role (required for ALL filings) – Add the name from the box on the Application.**

Enter the "Full Name of Child" as typed in the box on the Application form, (*CCPC HEA 2783*) that should match the name listed on the existing Birth Record.

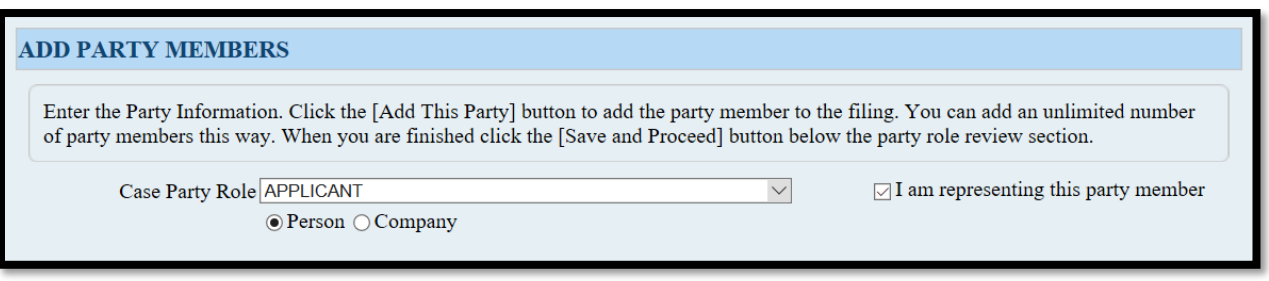

*Attorneys representing the APPLICANT should file using their attorney E-File account.*

Be sure to click **Save** after each party role entry.

Use **PARTY ROLE REVIEW** for edits before selecting **Save and Proceed**.

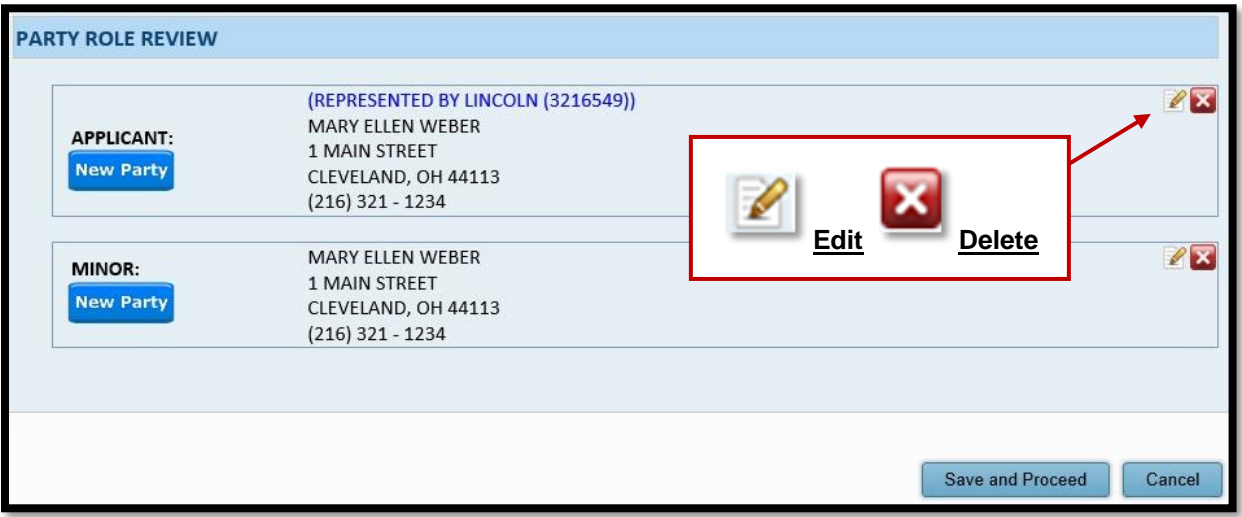

The **ADD DOCUMENTS** screen follows…

#### After you **ADD PARTY MEMBERS**, you must **ADD DOCUMENTS** for the filing.

## (*See* **the** *CONTENTS and pages 2 or 3 for a list of required documents to create a case.*)

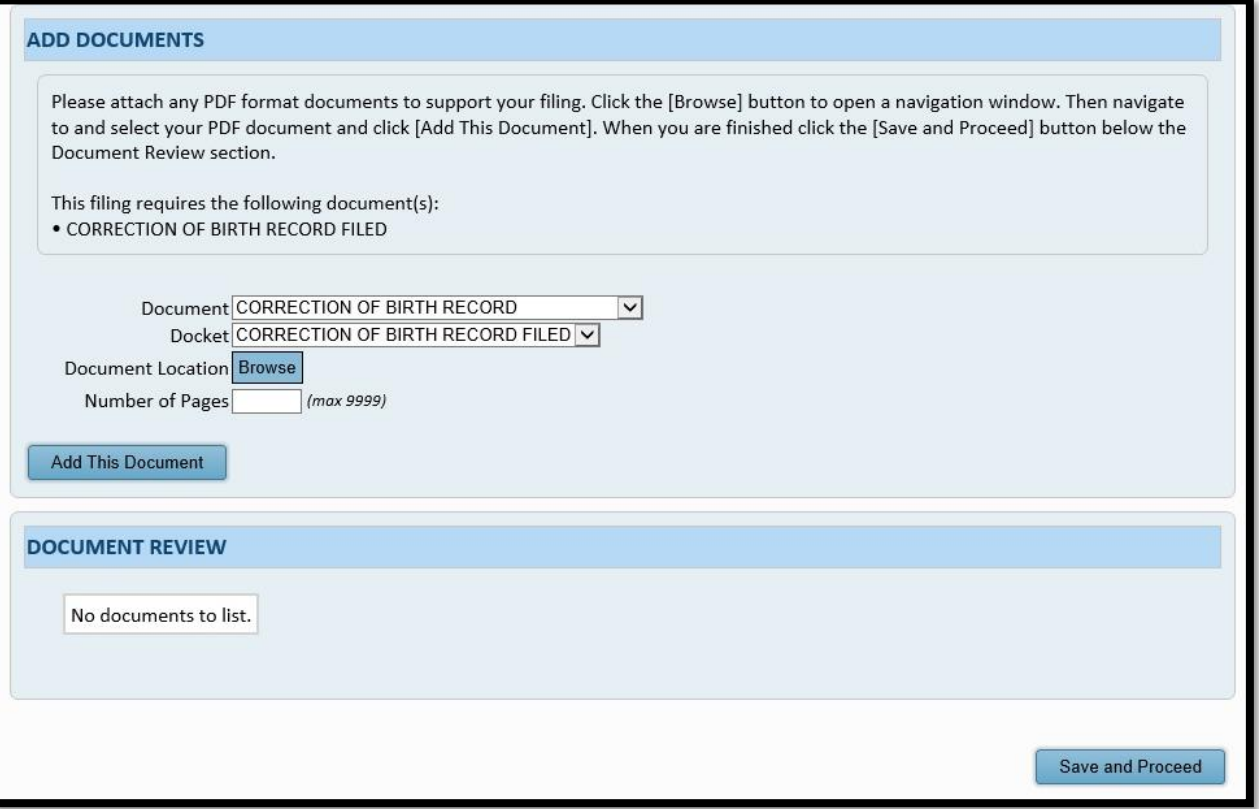

**Browse** and locate on your PC your saved PDF files. Upload each required document separately. (Select document types from the drop-down menu.)

Enter the number of pages in your uploaded file in the area provided. Then select **Add This Document**.

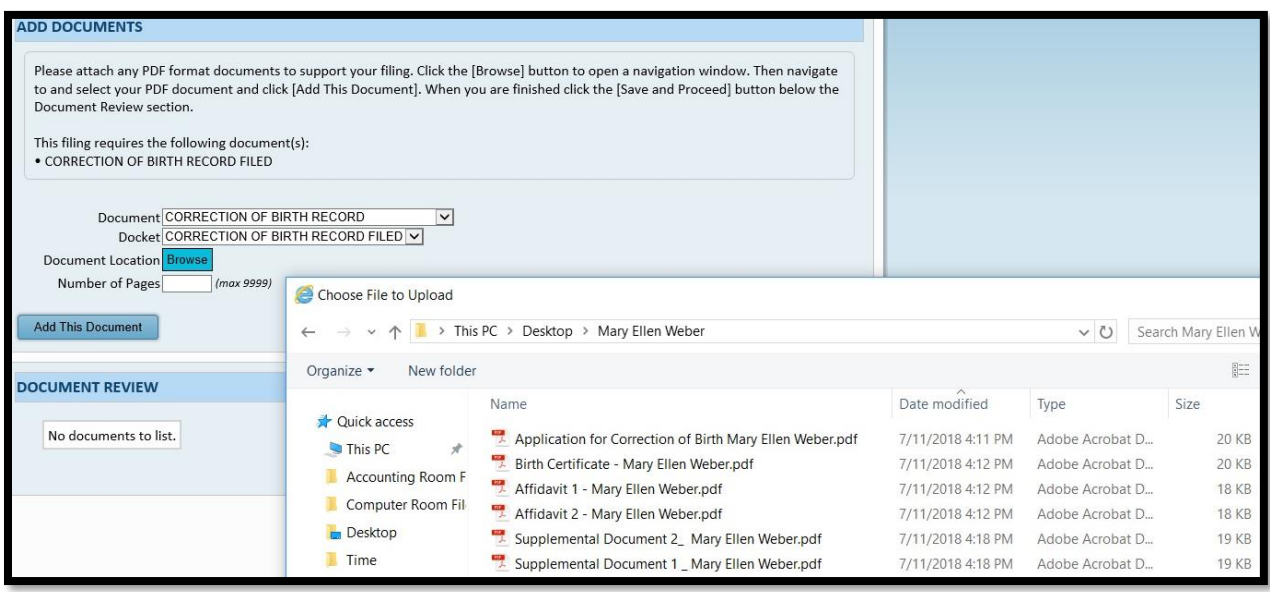

Added document(s) will display in the **DOCUMENT REVIEW** area.

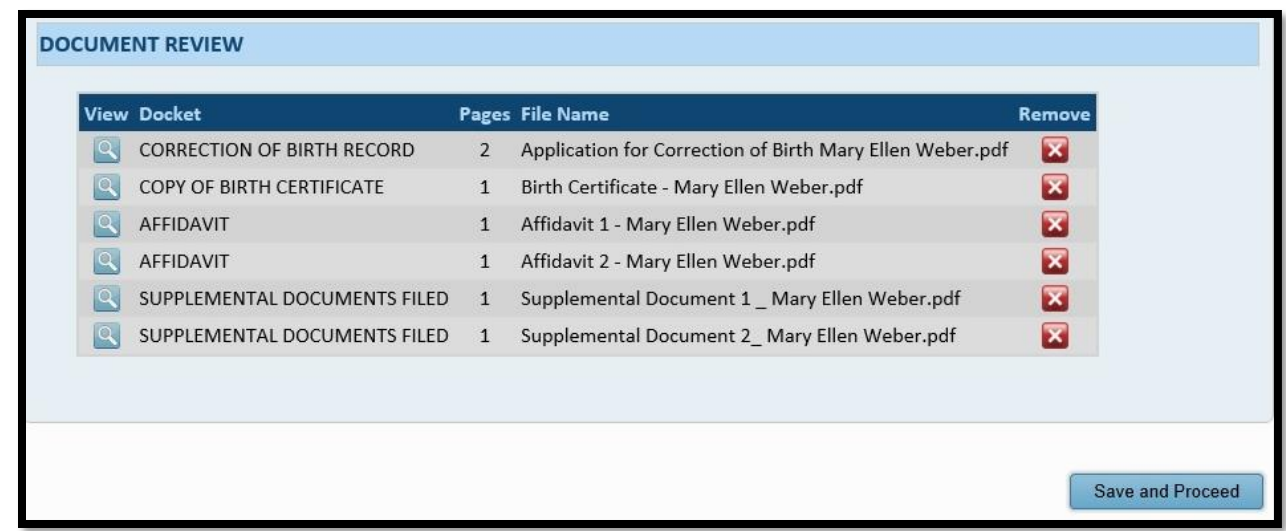

Select **Save and Proceed** to continue to the **FILING REVIEW** screen.

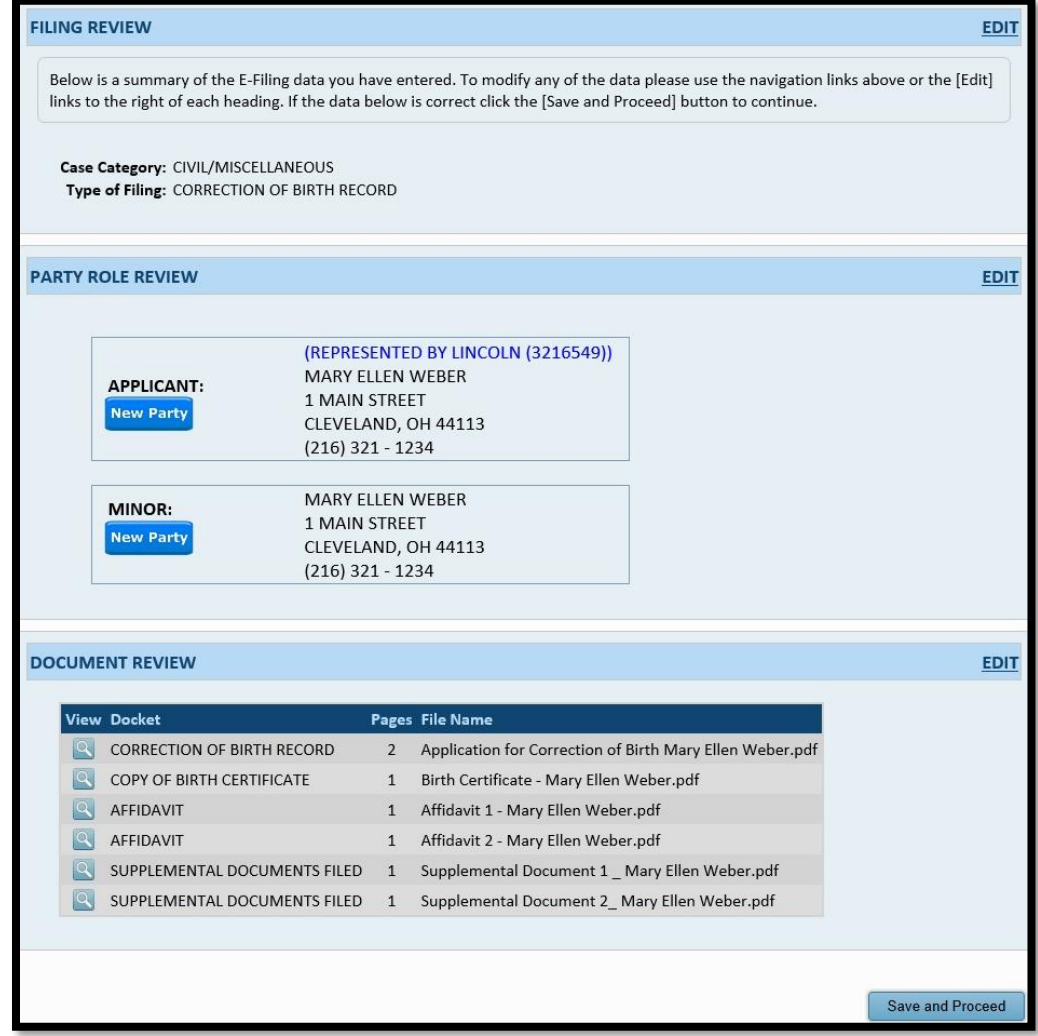

Select **EDIT** to make corrections. Select **Save and Proceed** to continue to the **PAYMENT** screen.

**Payment** is authorized at the time of submission.

Your **Credit** or **Debit Card** will be charged only **AFTER** your E-Filing has been accepted.

Submit the filing "**On Behalf of**" the "**APPLICANT**" party role.

**The name on the credit/debit card MUST match the Registered Account Name.**

Complete the billing information of the Card that will be charged.

**Third party payments without an attorney** *E-Firm Account* **or prior written approval by the E-File Department will be rejected.**

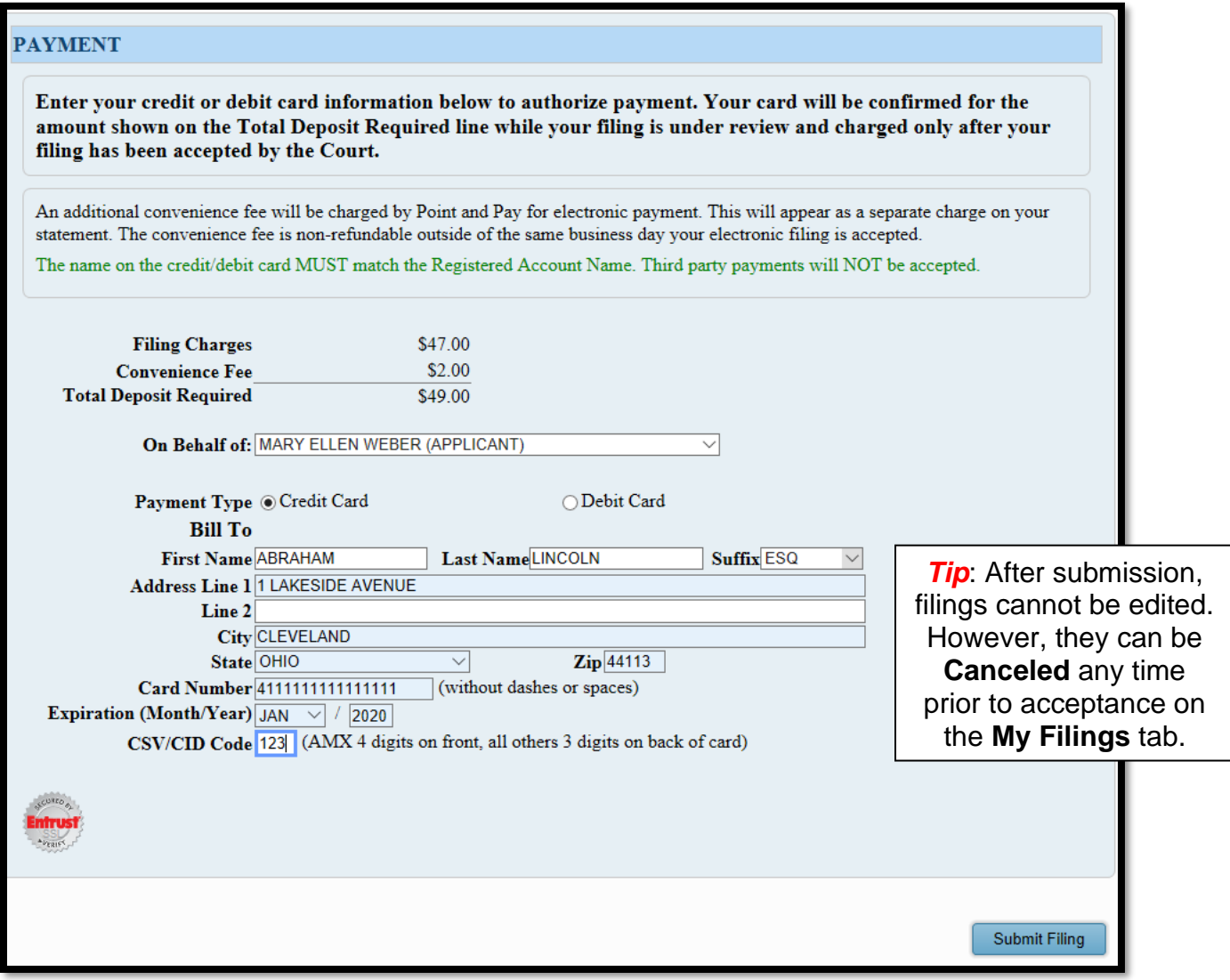

**Review** your information, then select **SUBMIT FILING** to send your filing to the Court for review.

**A confirmation screen will display. Print a copy for your records.** 

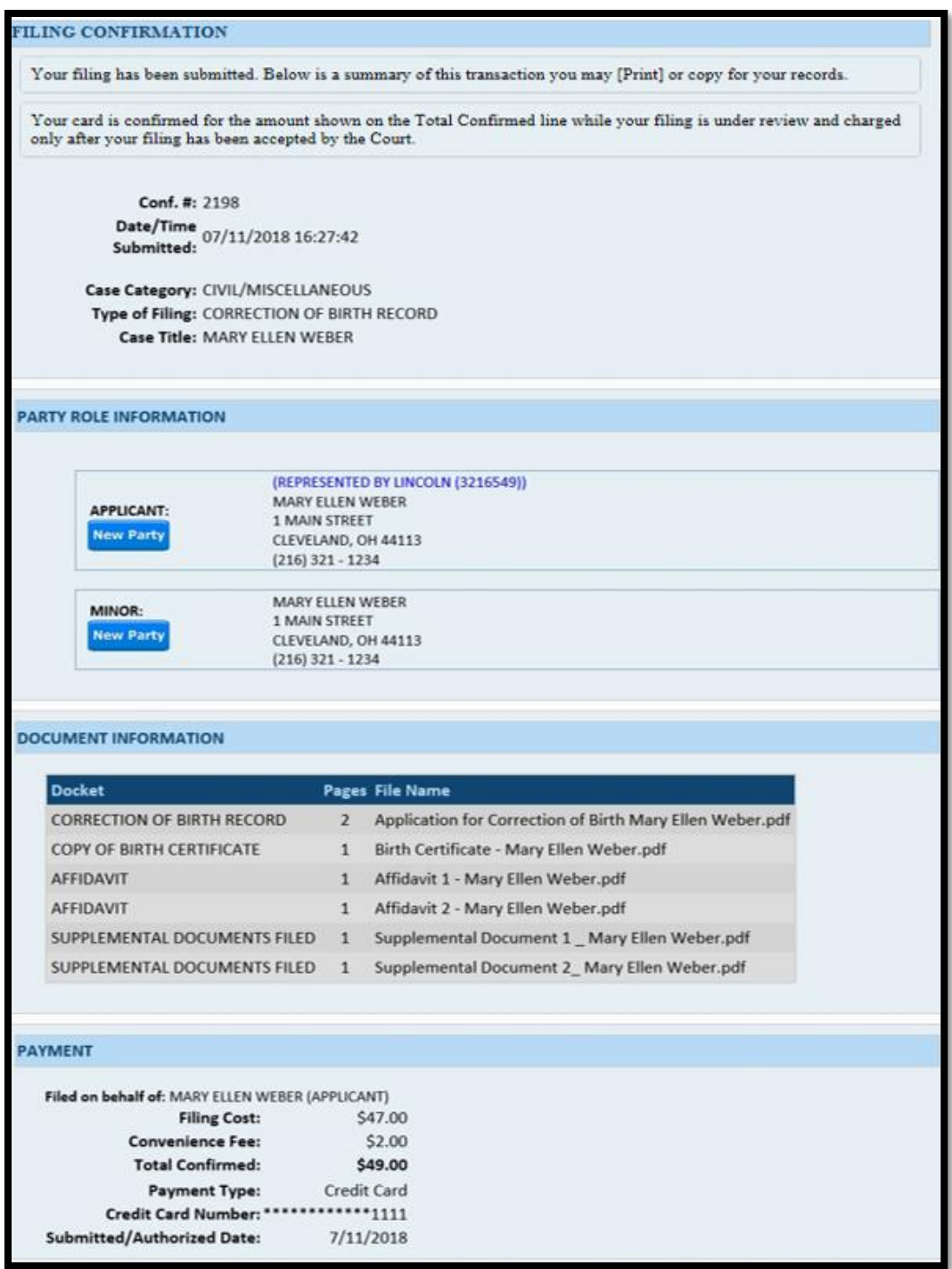

## **Information about Your Filing and Hearing**

After review, the Court will send an email indicating your filing has been **Accepted** or **Rejected**. Users have 72 hours to edit rejected filings and resubmit under the same confirmation number.

The Court will send separately a hearing notice for **Accepted** filings, with the date and time to appear at the Probate Court. Please arrive at least 20 minutes before your scheduled hearing.

**If you have a scheduling conflict, please call 216-443-8979.** The Court will make every effort to accommodate a convenient date and time for all parties concerned.

# **Filing on an Existing Correction of Birth Case**

<span id="page-16-0"></span>**E-Filing Tab**: Select *File On An Existing Case*

Search your existing case by **Case Number** or search by **Party** name. **Search Results** will display in a new window. Click on the **Highlighted Name** of your case.

Click the green  $\left| \frac{\mathbf{E}}{\mathbf{E}} \right|$  to E-File on existing cases.

1. On the **ADD PARTIES** screen (scroll to the bottom of the screen to view case parties):

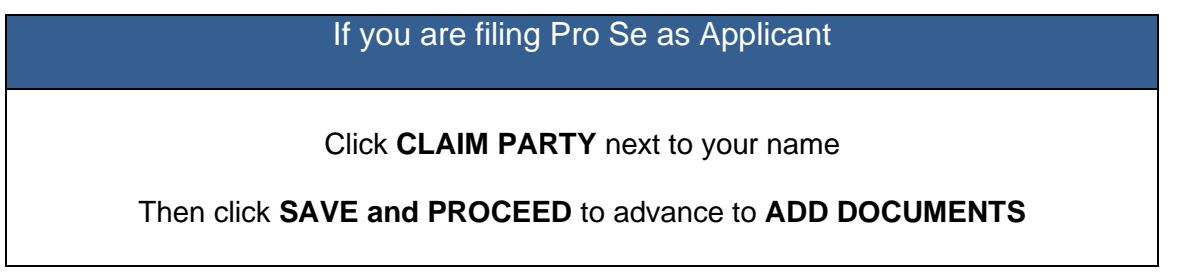

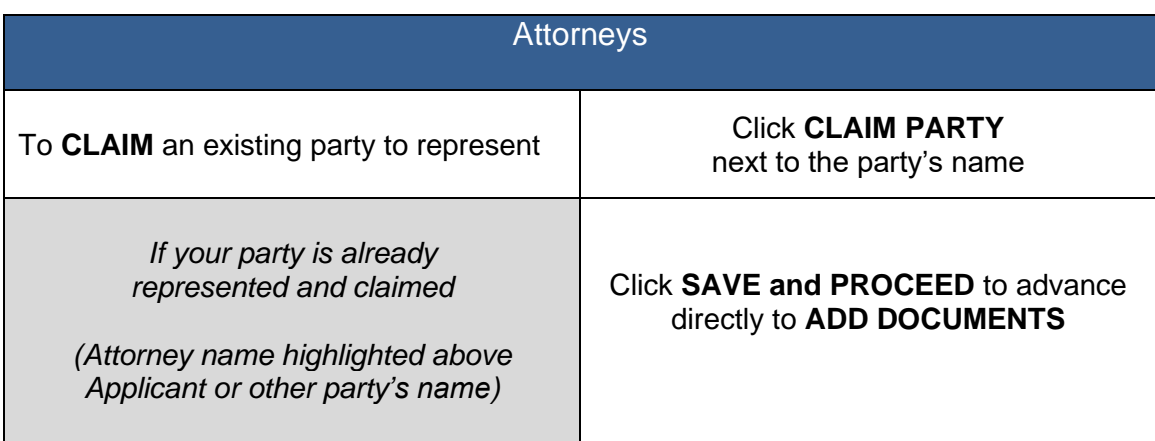

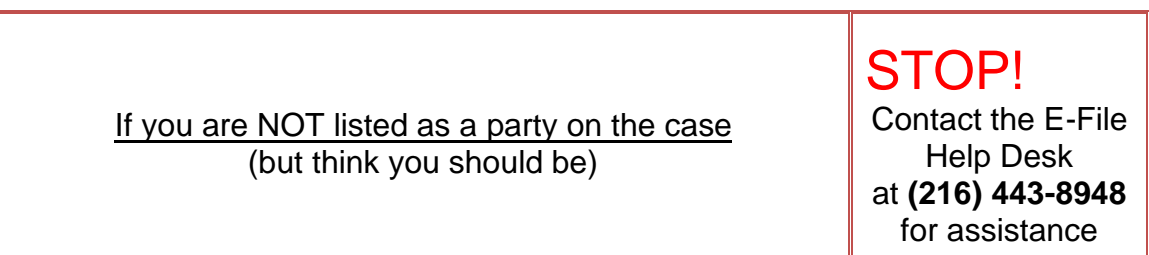

### 2. **ADD DOCUMENTS: Upload your Supporting Documents or other pleadings.**

**See pages 2 or 3 of this guide** for a list of required supporting documents for your case type.

Forms **MUST be typed** complete with ink signature or E-Signature of parties and attorneys.

- 3. **FILING REVIEW:** Review your data and documents for accuracy. **EDIT** for corrections.
- 4. **PAYMENT:** Add Credit or Debit Card billing information:

**Your card will be charged only AFTER your E-Filing has been accepted by the Court.**

**The name on the credit/debit card MUST match the Registered E-File Account Name.**

**Third party payments will NOT be accepted without prior arrangement with E-File staff.**

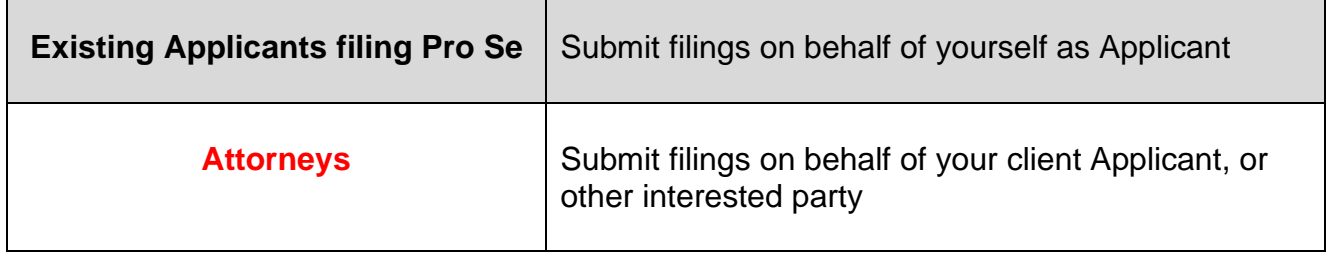

**Print** a copy of the pending submission **Confirmation** for your records.

You will receive an email from the Court indicating your filing has been **Accepted** or **Rejected**.

If the filing is **Rejected**, you will receive notification of the reason for rejection by email. Corrected filings may be resubmitted within 72 hours. If you do not correct the rejected filing within 72 hours, you must start the filing again with a new confirmation number.

**For assistance with E-Filing, contact the E-File Help Desk at (216) 443-8948.**

**For questions about Corrections of Birth, contact the Marriage Department at (216) 443-8920**.